### Punkte **1** Punkte **ABSCHLUSSPRÜFUNGEN 2018 KAUFFRAU UND KAUFMANN**

NACH BIVO 2012

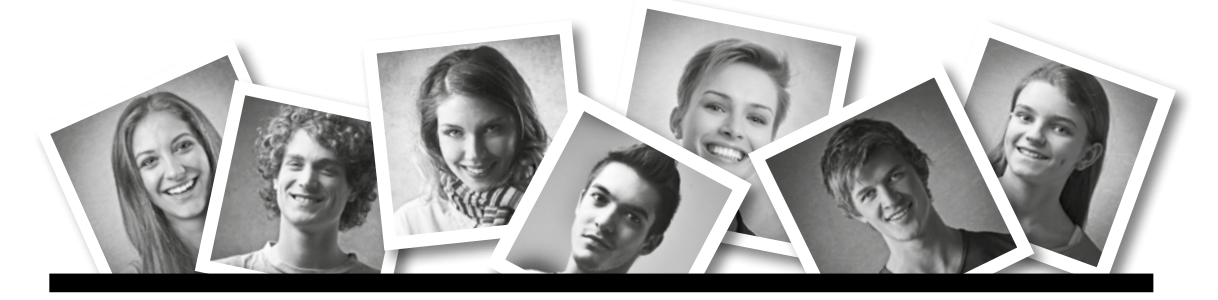

### **IKA** INFORMATION/KOMMUNIKATION/ADMINISTRATION

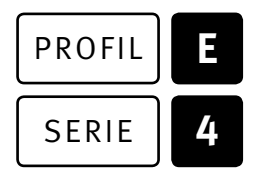

### SERIE | 4 OFFICE 2013/16

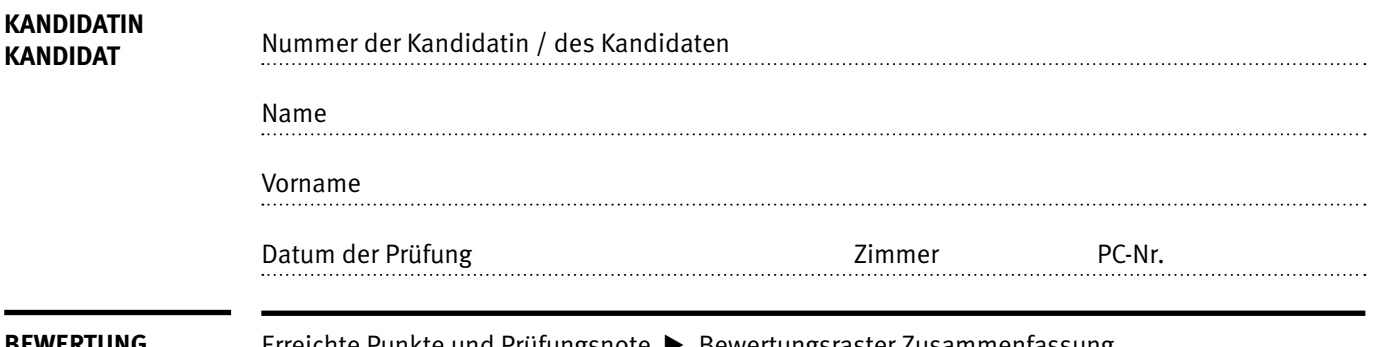

**BEWERTUNG** Erreichte Punkte und Prüfungsnote E Bewertungsraster Zusammenfassung

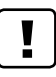

#### **Erlaubt sind:**

- E Hilfesysteme der Software (z.B. Microsoft Office)
- E Sämtliche Dokumente (inkl. Lehrmittel) in Papierform
- E Rechtschreibwörterbuch in Papierform
- E Obligationenrecht (OR) in Papierform

#### **Nicht erlaubt sind:**

- $\blacktriangleright$  Internet
- E Datenträger (z.B. USB-Stick, CD, DVD, BD)
- E Gemeinsame Netzwerklaufwerke (sofern nicht ausdrücklich an der Prüfung verlangt)
- E Persönlicher Gang zum Drucker

Lesezeit  $\overline{\odot}$  15 Minuten **Prüfungsdauer 120 Minuten**

# **Inhalt**

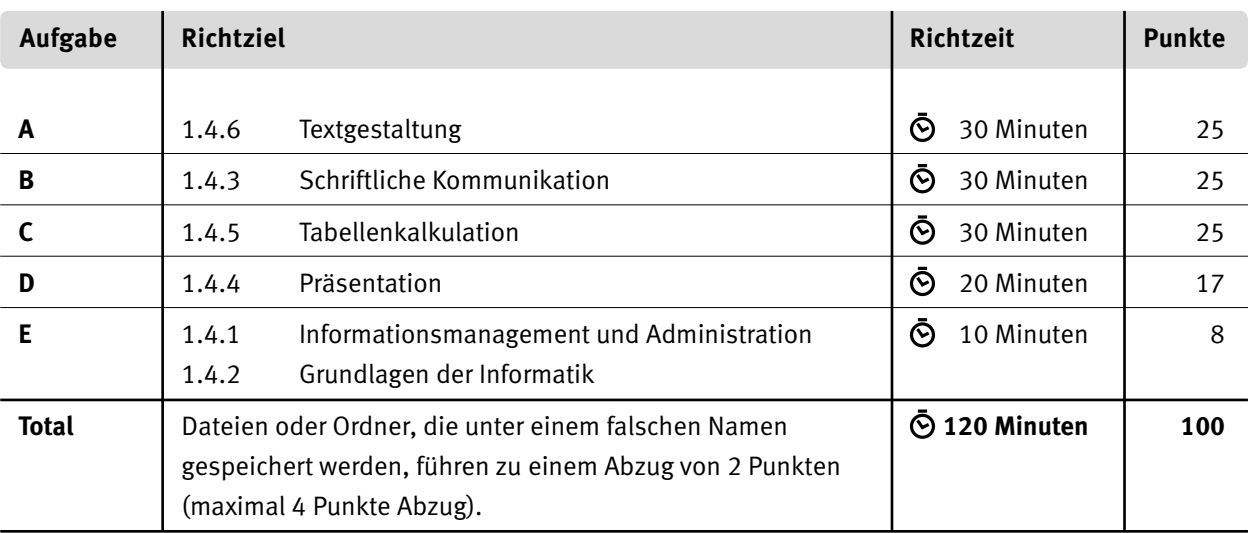

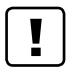

#### **Wichtige Hinweise**

Sie finden alle benötigten Dateien im Prüfungsordner. Speichern Sie Ihre Prüfungsdateien ausschliesslich in Ihrem Prüfungsordner des Prüfungslaufwerks. Beachten Sie dabei die Anweisungen der Aufsichtspersonen.

Speichern Sie Ihre Prüfungsdateien ausschliesslich unter Ihrer Kandidatennummer und Ihrem persönlichen Namen sowie der entsprechenden Aufgabe. Beispiel: **Kandidatennummer\_Nachname\_Vorname\_A.docx** > **1234\_Muster\_Hans\_A.docx**

Eine am falschen Ort gespeicherte Datei gilt als ungelöste Aufgabe und wird nicht bewertet.

Zoomen Sie PDF-Musterlösungen auf mindestens 100%, um auch Details erkennen zu können.

Drucken Sie den Brief nur aus, wenn dies von den Aufsichtspersonen gefordert wird. Es sind maximal zwei Ausdrucke gestattet.

## **Allgemeine Aufgaben**

Der Ordner **E4\_Pruefungsdateien Lernende** enthält alle für die Prüfung benötigten Dateien. Erstellen Sie in Ihrem Prüfungslaufwerk einen Prüfungsordner mit folgendem Namen: **E4\_Kandidatennummer\_Nachname\_Vorname**

**Lesen Sie zunächst sämtliche Prüfungsaufgaben aufmerksam, bevor Sie mit dem Lösen beginnen. Speichern Sie Ihre Dateien in regelmässigen Abständen.**

# **Liste der zu erstellenden und abgespeicherten Dateien**

Bitte kontrollieren Sie am Ende der Prüfung, ob sich folgende Dateien in Ihrem Prüfungsordner **E4\_Kandidatennummer\_Nachname\_Vorname** befinden:

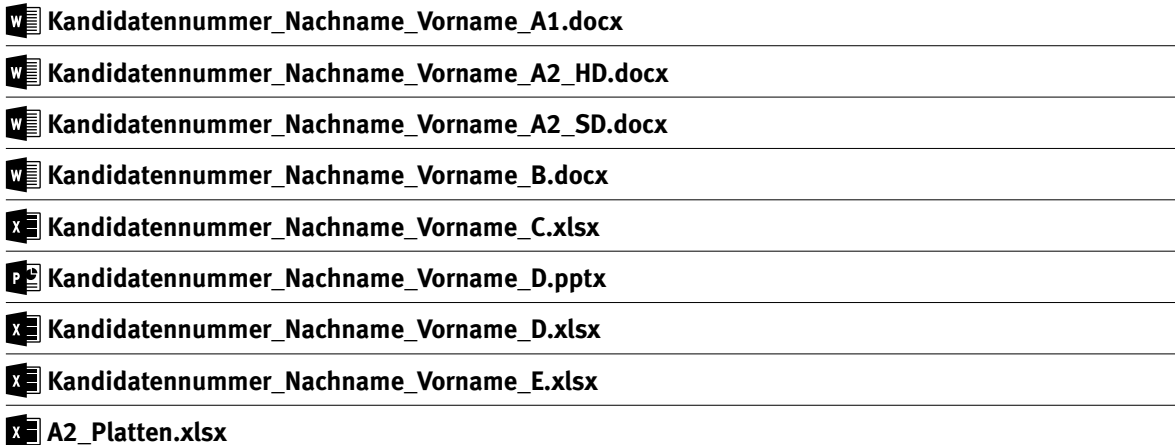

### **Ausgangslage**

Sie arbeiten im Hifi-Studio Vinylophil, das sich auf den Verkauf von Plattenspielern und Schallplatten (Schellack- und Vinylplatten) spezialisiert hat. Die Schallplatte erlebt eine richtige Wiedergeburt. Sie geben an einem Informationsabend wichtige Tipps zum Thema Schallplatten und Plattenspieler. Am selben Abend bieten Sie auch Vinyl-Platten zum Verkauf an.

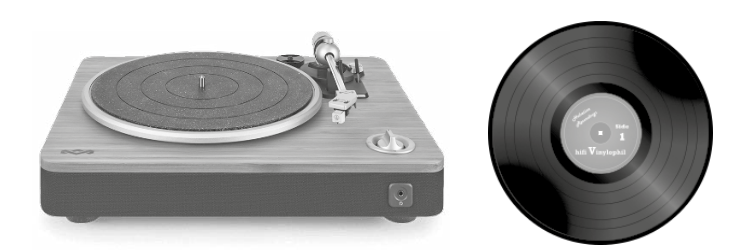

Ihre Aufgaben sind:

- E Sie erstellen eine Dokumentation mit interessanten Informationen rund um das Thema.
- E Sie erstellen Etiketten für die Schallplatten-Beschriftung.
- E Sie fragen die Berufsfachschule Schellack für die Benutzung der Aula an und erkundigen sich, ob die nötige Infrastruktur für Ihre PowerPoint-Präsentation vorhanden ist.
- E Sie werten verschiedene Daten über Geräte und Schallplatten aus.
- Für den Informationsabend erstellen Sie eine Präsentation.
- E Zum Abschluss ist Ihr Fachwissen in Sachen Informationsmanagement, Administration und Grundlagen der Informatik gefragt.

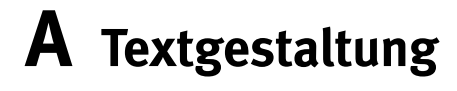

**Richtzeit 30 Minuten**

**Punkte 25**

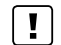

**Hinweise**

Das horizontale Ausrichten von Texten mit Hilfe von Leerschlägen gilt nicht als richtige Lösung. Verwenden Sie dazu je nach Fall Tabulatoren, Einzüge, Tabellen oder entsprechende Absatzformate.

#### A1 **Dokumentation** (17 Punkte)

Öffnen Sie Datei **A1\_Dokumentation.docx.** Speichern Sie diese in Ihrem Prüfungsordner unter dem Namen **Kandidatennummer\_Nachname\_Vorname\_A1.docx** ab.

Gestalten Sie das Dokument nach folgenden Detailangaben. Orientieren Sie sich an der Datei **A1\_Dokumentation\_Muster.pdf.**

- 01. Formatieren Sie den Untertitel «Hifi-Studio Vinylophil» in der Grösse (Schriftgrad) 16 Pt. und mit erweitertem Zeichenabstand von 1 Pt.
- 02. Nummerieren Sie alle mit einer Überschrift-Formatvorlage gestalteten Stellen von Seite 3 bis Seite 5 gemäss Vorgabe in der Musterlösung. Die genauen Textabstände entnehmen Sie folgender Abbildung:

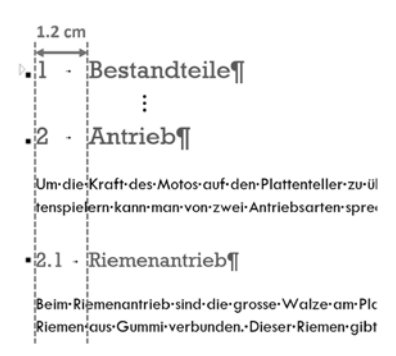

- 03. Gehen Sie zum Kapitel «Bestandteile». Fügen Sie dem blau formatierten Wort «Chassis» eine Fussnote mit dem Text «Wird auch als Sockel bezeichnet.» hinzu.
- 04. Fügen Sie in der Fusszeile des zweiten Abschnitts eine bei 1 beginnende automatische Seitennummerierung (horizontal zentriert) ein. Achtung: Im Abschnitt 1 darf keine Seitenzahl erscheinen.
- 05. Gehen Sie zum Kapitel «Riemenantrieb». Markieren Sie den blauen Text von «A Abtastsystem» bis «eA elastische Aufhängung». Erstellen Sie eine neue Absatzformatvorlage mit dem Namen «Bestandteile» und den folgenden Einstellungen:
	- E linksbündiger Tabstopp bei 0.8 cm
	- E Absatzabstände vor und nach von je 0 Pt.
- 06. Gehen Sie zum Kapitel «Geschwindigkeiten». Wandeln Sie die hellblau hinterlegte Liste (Schattierung) in eine Tabelle um. Weisen Sie der Tabelle die Tabellenformatvorlage «Vergleich» zu.

1

 $\overline{\mathcal{L}}$ 

1

 $\mathfrak{Z}$ 

2

 $\rightarrow$ 

 $\mathfrak{D}$ 

1

1 1

2

1

1

1

2

1

1

1

2

- 07. Gehen Sie zum Kapitel «Tonarm auflegen». Formatieren Sie den blauen Text mit dem Aufzählungszeichen **A1\_Platte.png** und einem linken Einzug von 0 cm (den hängenden Einzug belassen Sie bei 0.63 cm).
- 08. Gehen Sie zum Kapitel «Quellen». Formatieren Sie die Absätze mit einer hellorangen Schattierung und einem dunkelorangen Rahmen.
- 09. Gehen Sie zum Kapitel «Abbildungsverzeichnis». Fügen Sie ein Abbildungsverzeichnis mit den voreingestellten Optionen ein.
- 10. Gehen Sie zum Kapitel «Inhalt». Fügen Sie ein benutzerdefiniertes Inhaltsverzeichnis ein und übernehmen Sie dabei die Standardeinstellungen.
- 11. Sämtliche Massangaben mit den Einheiten «U/min» sind typografisch falsch. Es fehlt das Leerzeichen zwischen der Zahl und der Masseinheit (z. B. 45U/min statt 45 U/min). Fügen Sie mit einem geeigneten Befehl für alle Vorkommen von «U/min» ein vorangestelltes, geschütztes Leerzeichen ein.

#### **Speichern Sie Ihre Datei und schliessen Sie alle Dateien.**

#### **A2 Etikettendruck** (8 Punkte)

Am Informationsabend verkaufen Sie auch Schallplatten. Diese befinden sich in Plastikhüllen, welche Sie mit Etiketten beschriften.

Kopieren Sie die Datei **A2\_Platten.xlsx** in Ihren persönlichen Prüfungsordner, falls sie sich noch nicht darin befinden sollte.

Gestalten Sie die Etiketten nach dem Muster **A2\_Etiketten\_Muster.pdf.** 

12. Öffnen Sie ein neues Word-Dokument, definieren Sie dieses als Hauptdokument für den Etikettendruck mit dem Format Avery Zweckform, Etiketten-Nr. 3426 und speichern Sie dieses unter dem Namen **Kandidatennummer Nachname Vorname A2 HD.docx** ab.

Verbinden Sie das Hauptdokument mit der Datei **A2\_Platten.xlsx.**

- 13. Fügen Sie die Seriendruckfelder wie im Muster **A42 Etiketten Muster.pdf** ein:
	- $\blacktriangleright$  Seriendruckfelder
	- ▶ Zeichenformatierungen (Schriftgrad: 11 bzw. 16 Pt.)
	- E Position der Seriendruckfelder und Zusatztexte (Absatzformatierung)
- 14. Stellen Sie mit einer Seriendruck-Regel sicher, dass bei mehreren Platten pro Artikel (Datenfeld «Plattenanzahl») das Wort «Platte» im Plural steht: «Platten».
- 15. Aktualisieren Sie die Etiketten und speichern Sie das Seriendruck-Hauptdokument.

Geben Sie die Etiketten in ein neues Dokument aus und speichern Sie die fertigen Etiketten unter dem Namen **Kandidatennummer Nachname Vorname A2 SD.docx** ab.

# **B Schriftliche Kommunikation**

**Richtzeit 30 Minuten Punkte 25**

Sie möchten für Ihren Informations- und Verkaufsabend am Freitag, 24. August 2018, die Aula der Berufsfachschule Schellack benutzen.

Sie rechnen mit ca. 100 Personen und einer Dauer von etwa eineinhalb Stunden für Ihre Präsentation. Anschliessend haben die Gäste bei einem gemütlichen Apéro die Möglichkeit, Schallplatten zu kaufen und Plattenspieler samt Zubehör zu bestellen.

Berücksichtigen Sie in Ihrer Anfrage unter anderem folgende Inhalte:

- E Datum des Anlasses
- ▶ Zeit (auch für das Einrichten und Ausprobieren der Demo-Plattenspieler)
- $\blacktriangleright$  Benötigtes Material
	- $\triangleright$  Geräte für Ihre PowerPoint-Präsentation
	- $\triangleright$  Mobiliar (Stühle für die Gäste und Tische für die Demo-Geräte)
	- $\triangleright$  Spezielles Mobiliar für Apéro
- E Kosten für die Raummiete

Öffnen Sie die Datei **B\_Brief.docx** und speichern Sie diese in Ihrem Prüfungsordner unter dem Namen **Kandidatennummer\_Nachname\_Vorname\_B.docx** ab.

Schreiben Sie den Brief an folgende Adresse:

Berufsfachschule Schellack, Herr Urs Strauss, Rektor, Grammostrasse 78, 9999 Schellackdorf

Vervollständigen Sie das Dokument zu einem inhaltlich und stilistisch korrekten Geschäftsbrief nach den gestalterischen Vorgaben Ihrer Schule. Achten Sie dabei darauf, dass eine den inhaltlichen Anforderungen entsprechende Textmenge erwartet wird.

Erstellen Sie eine Fusszeile (Schriftgrösse 8 Pt.) mit Ihrer Kandidatennummer, Ihrem Nachnamen und Vornamen sowie Ihrer PC-Nummer.

#### **Speichern Sie Ihren Brief und schliessen Sie Ihre Datei.**

#### **Bewertung schriftliche Kommunikation**

Inhalt

Sprache (Stil, Ton und Rechtschreibung, Schreibregeln)

Darstellung

**25** 12

1

1

1

2

1 1

2

2

1

# **C Tabellenkalkulation**

**Richtzeit 30 Minuten**

**Punkte 25**

#### **Hinweise**

Arbeiten Sie – sofern nichts anderes angegeben ist – ausnahmslos mit Zellbezügen. Verwenden Sie, wo sinnvoll, die absolute beziehungsweise die relative Zelladressierung.

Öffnen Sie die Datei **C\_Plattenspieler.xlsx** und speichern Sie diese unter dem Namen: **Kandidatennummer\_Nachname\_Vorname\_C.xlsx** ab.

Wechseln Sie zum Tabellenblatt **Preise**.

#### 01. **E1**

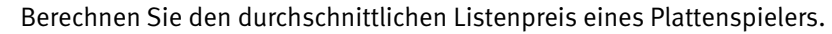

- 02. **F1** Berechnen Sie mit einer Funktion, für wie viele Plattenspieler ein Aktionspreis angegeben ist.
- 03. **G4:G88** Für den Verkaufspreis berechnen Sie mit einer Funktion den jeweils tieferen Wert aus den **Spalten E** «Listenpreis» und **F** «Aktionspreis».
- 04. **D4:D88** Formatieren Sie die Zahlen benutzerdefiniert mit der Masseinheit «kg» und drei Dezimalstellen (z. B. 2.800 kg).
- 05. Sortieren Sie die Tabelle alphabetisch aufsteigend nach Marke (1. Ebene) und Modell (2. Ebene).
- 06. Ändern Sie das Seitenlayout so, dass die **Zeile 3** beim Drucken auf jeder Seite wiederholt wird.

Wechseln Sie zum Tabellenblatt **Features.**

#### 07. **F1:F3**

Berechnen Sie mit einer Funktion die Anzahl Geräte pro Betriebsart (manuell, automatisch oder vollautomatisch). Achten Sie auf eine kopierbare Funktion.

#### 08. **K1:K4**

Berechnen Sie mit einer Funktion den Lagerwert pro Geräte-Kategorie (Preissumme).

#### 09. **F8:F79**

Lassen Sie mit einer bedingten Formatierung alle Tonabnehmer vom Typ «MC» mit einer grünen Füllung erscheinen.

 $\Box$ 

#### 10. **L8:L79**

In den Zellen soll der Eintrag «alles integriert» stehen, wenn in den beiden **Spalten G** und **H** je ein «x» steht. Sonst bleibt das Feld leer.

Fügen Sie die Vergleichskriterien und die gewünschten Texte direkt in die Funktion ein.

#### 11. **A7:L79**

Filtern Sie die Liste so, dass nur diejenigen Geräte angezeigt werden, für die eine Ersatznadel angegeben ist.

Wechseln Sie zum Tabellenblatt **Rechnung.**

#### 12. **C10**

Fügen Sie mit einer Funktion das aktuelle Datum ein.

#### 13. **B19:B21** Fügen Sie mit einer Funktion die jeweilige Gerätebezeichnung aus der Tabelle **Liste** ein.

#### 14. **E19:E21**

Berechnen Sie den Verkaufspreis abhängig vom Listenpreis (**Spalte C**) und dem jeweiligen Rabattsatz (**Spalte D**).

Wechseln Sie zum Tabellenblatt **Entwicklung.**

#### 15. **Diagramm**

Erstellen Sie im gelb markierten Bereich **D2:I16** ein Liniendiagramm mit Datenpunkten.

Das Bild daneben dient Ihnen als Muster. Die Farben der Diagrammelemente belassen Sie in der Standarddarstellung Ihrer Office-Version.

Achten Sie dabei auf:

- $\blacktriangleright$  Diagrammtitel
- E Jahreszahlen in der Rubrikenachse
- $\blacktriangleright$  Trendlinie
- E Grössenachse (in Millionen) inkl. Achsenskalierung
- $\blacktriangleright$  Gitternetzlinien

#### **Speichern und schliessen Sie Ihre Datei.**

2

1

### 5

2

5

# **D Präsentation**

**Richtzeit 20 Minuten Punkte 17**

Öffnen Sie die Datei **De D Praesentation.pptx** und speichern Sie diese unter dem Namen **Kandidatennummer\_Nachname\_Vorname\_D.pptx** ab.

Öffnen Sie zudem die Datei **XII D Praesentation MC.xlsx** und speichern Sie diese in Ihrem Prüfungsordner unter dem Namen **Kandidatennummer\_Nachname\_Vorname\_D.xlsx** ab.

- 1. Beantworten Sie im Excel-Tabellenblatt **Aufgaben** die Fragen zur Datei **D\_Praesentation.pptx** und tragen Sie Ihre Lösung in das dafür vorgesehene Feld (Dropdown Antwort A–E) in **Spalte C** ein. Nur eine Antwort ist möglich. Pro richtige Antwort erhalten Sie einen Punkt. 10
- 2. Bei der Präsentation der Folie 4 erscheinen die ersten beiden Bildbeschriftungen mit der Animation «Zoom», wenn Sie auf das Bild unterhalb klicken. Ergänzen Sie die Animationen so, dass auch die beiden Bildbeschriftungen Tonarm und Chassis beim Klicken auf die entsprechenden Bilder mit der Animation «Zoom» erscheinen.

Bild-Tonarm  $\rightarrow$  Tonarm Bild-Chassis → Chassis

3. Zeichnen Sie mit Formen und Textfeldern auf der **Folie 5** einen Anlagenaufbau für ein Zimmer gemäss der Skizze:

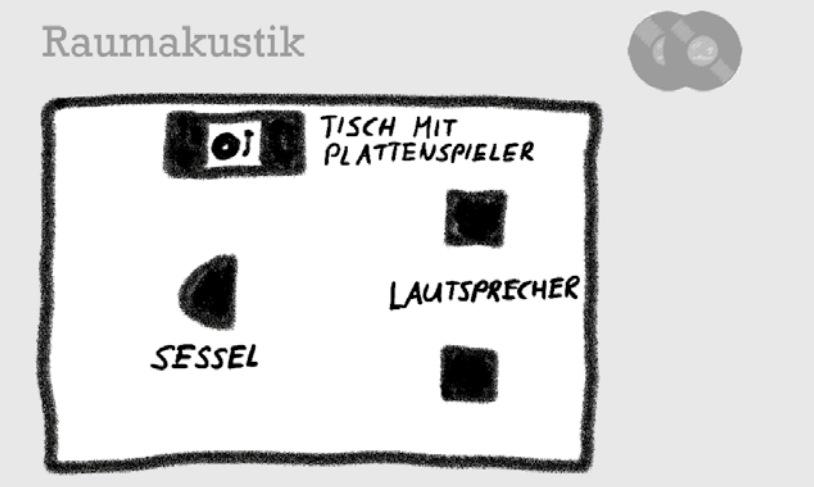

Für den Plattenspieler nutzen Sie die bestehende Zeichnung auf der Folie.

**Speichern und schliessen Sie Ihre Dateien.**

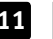

# **E Informationsmanagement und Administration Grundlagen der Informatik**

**Richtzeit 10 Minuten Punkte 8**

Im Zusammenhang mit Ihren Arbeiten stellen Sie nun noch sicher, dass Ihr Wissen in Sachen Bürokommunikation und Informatik-Grundlagen auf dem aktuellen Stand ist.

Öffnen Sie die Datei **E\_Theorie\_MC.xlsx** und speichern Sie diese in Ihrem Prüfungsordner unter dem Namen **Kandidatennummer\_Nachname\_Vorname\_E.xlsx** ab.

Beantworten Sie die Fragen 1 bis 8. Tragen Sie jeweils Ihre Lösung in das dafür vorgesehene Feld (Dropdown Antwort A–D) in **Spalte C** ein. Nur eine Antwort ist möglich. Pro richtige Antwort erhalten Sie einen Punkt.

**Speichern und schliessen Sie Ihre Datei.**

#### **NOTENSKALA**

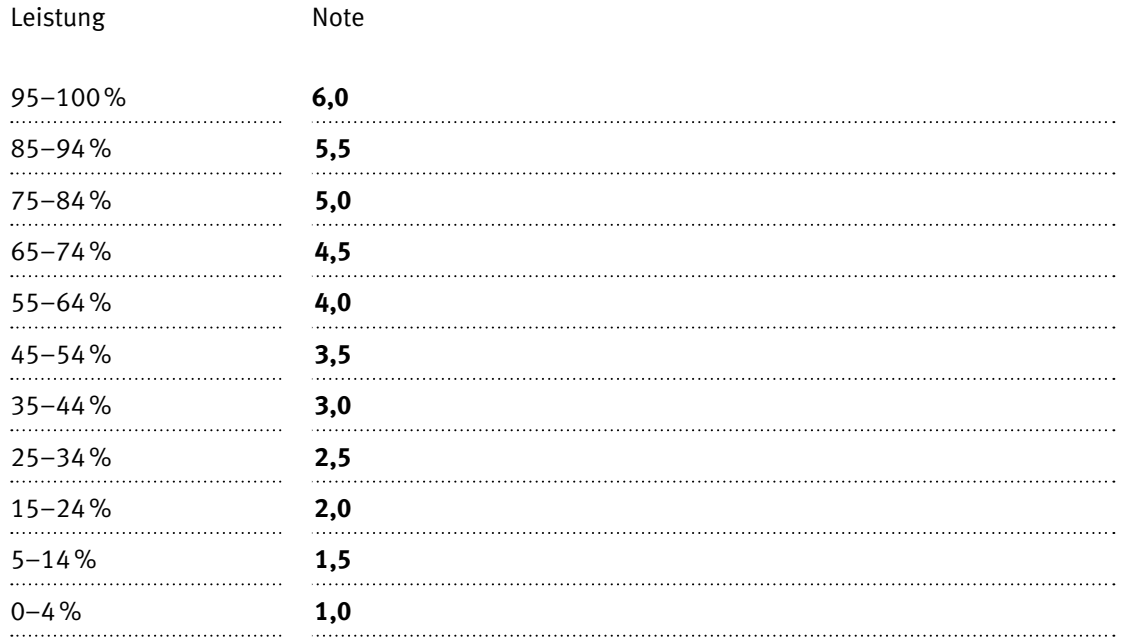

#### **Die von Ihnen erreichten Punkte entsprechen direkt den Prozentangaben (Total 100 Punkte = 100% Leistung).**

Die jeweilige Prozentangabe in der Notenskala muss erreicht werden, um die Note zu erhalten.